## **Identifying Degree Program Modality in Nuventive Improve**

To select your degree program's modality in Nuventive Improve, please follow the steps below:

1. On your Nuventive Improve account homepage, select General Information under the Account Information tab.

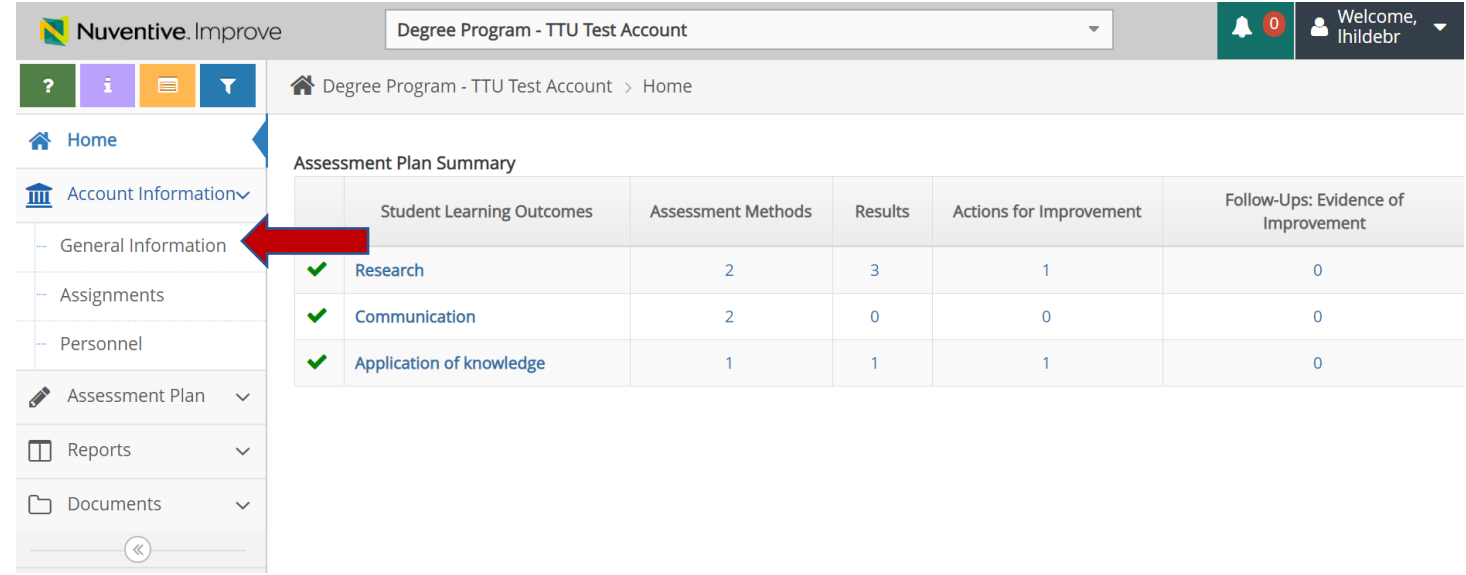

2. Next, select the Edit General Information icon in the top right corner.

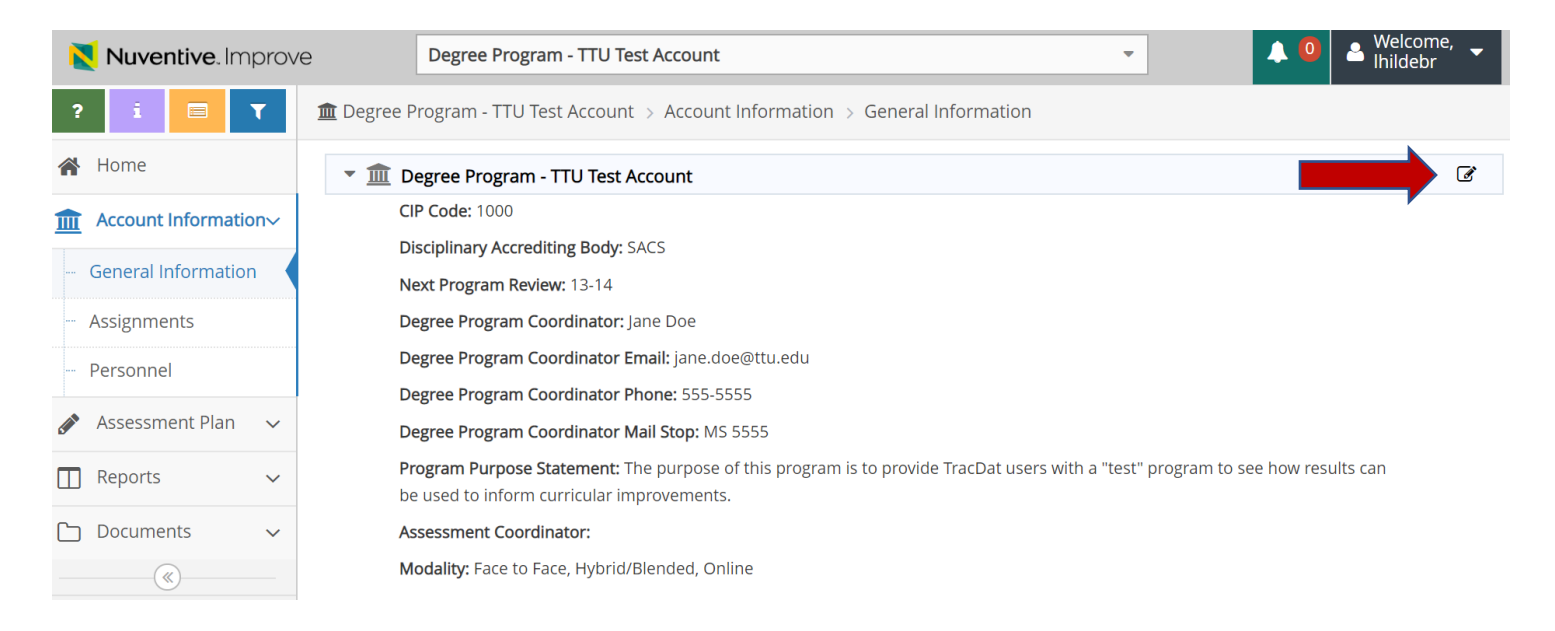

- 3. On the General Information screen, you can update any current information and select your degree program modality(ies). Please note you can hold down the Shift button to select multiple modalities.
- 4. Be sure to select the yellow Save button in the top right corner to save any changes you have made.

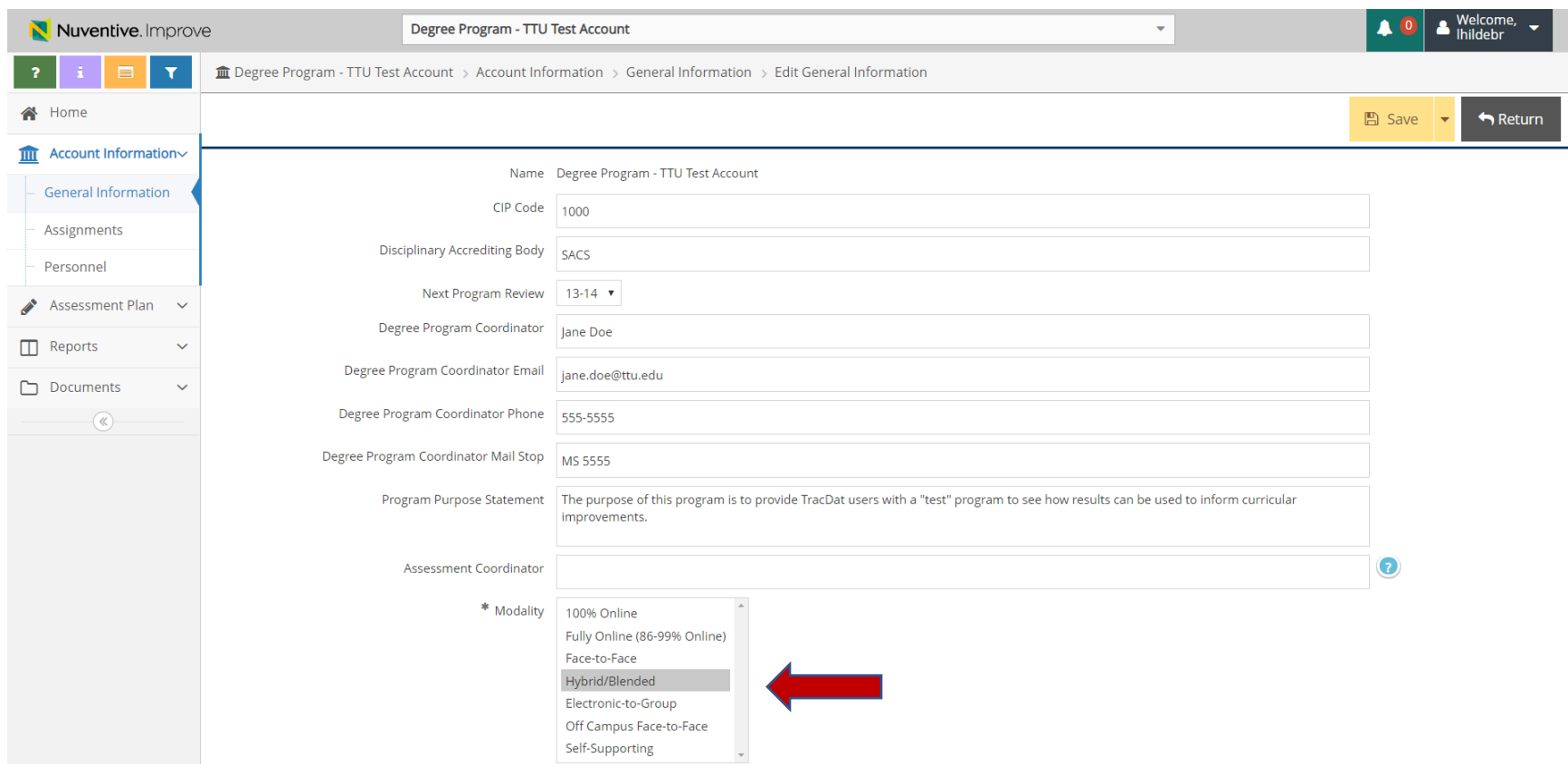

If you have any questions or need assistance, please contact the Office of Planning and Assessment at 806-742-1505 o[r opa.tracdat\\_support@ttu.edu.](mailto:opa.tracdat_support@ttu.edu)